#### **Example 21 THE LOS ANGELES COMPUTER SOCIETY NEWSLETTER TO A Volume 31 Issue**

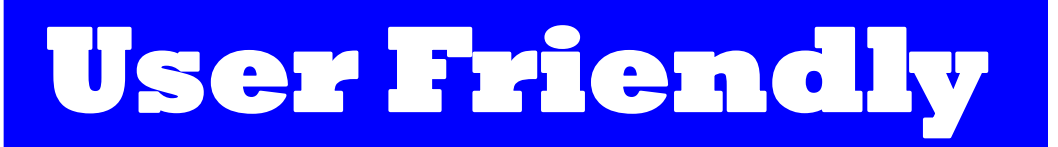

#### **Volume 31 Issue 11**

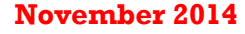

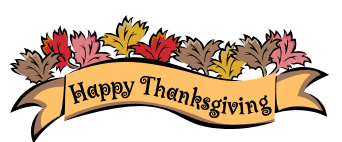

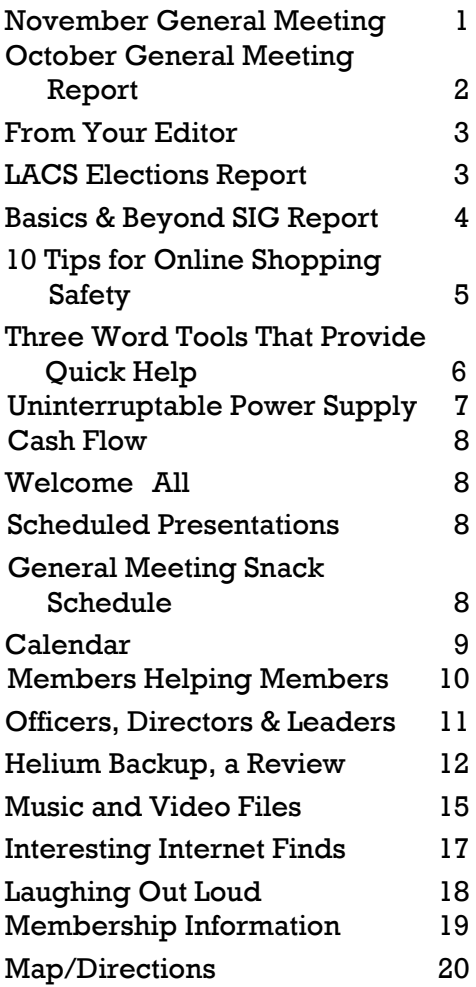

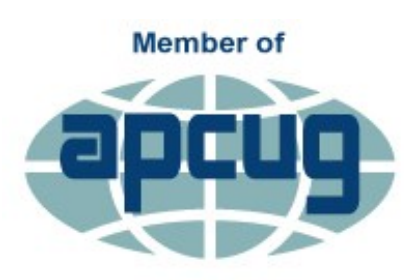

**An International Association of Technology** & Computer User Groups

#### **IN THIS ISSUE**  $\qquad$  **NOVEMBER GENERAL MEETING MARS SCIENCE LABORATORY MISSION**

**Speaker: Dr. Leo J. Bister** Electronic and System Engineer Jet Propulsion Laboratory

 $\mathsf{\Gamma}$ y talk will give an overview of  $[{\rm PL}]$ 's **L** Mars Science Laboratory mission and will include some specifics regarding the on-board computer and other electronics.

I grew up in the Corona/Riverside area. My better half, Rosie, and I have been married 32 years. We have three adult children and a new son-in-law. We have lived in Claremont since 1985.

I graduated from Cal Poly Pomona in 1983, with a BS in Electrical and Electronics Engineering. I have been an electronics and systems engineer at the JPL since1983. I had several roles on NASA's Mars Exploration Rover project including System Engineer during the development, Test Conductor during the assembly and launch campaign, Flight Director during the cruise to Mars and Mission Manger during operations on the surface of Mars. One of the MER rovers are still operating after more than 10 years and 20 miles of roving on the surface of Mars. I managed the development of the flight computer, power distribution and other electronics that flew on JPL's Mars Science Laboratory, which has been operating successfully on the surface of Mars for over 2 years. Previous projects include the Cassini Mission to Saturn and QuikSCAT, an earth orbiting radar-based instrument that measures ocean winds.

My primary hobby is running. I have run 10 marathons including the Boston Marathon in 2001 and 2011.  $\div$ 

## **Tuesday, November 11, 2014, 7 - 9 PM Fellowship Hall, 8065 Emerson Ave. Westchester 90045**

An informal Computer Forum meets from 6:00 to 6:50 P.M. to answer individual questions. All are welcome.

After the meeting some members may meet at Dinah's Family Restaurant at Sepulveda and Centinela. More info at<http://www.lacspc.org> or at 310-398-0366

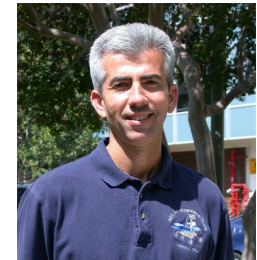

#### **OCTOBER GENERAL MEETING REPORT**

By **Stephanie Nordlinger,** LACS President**,**  and **Leah Clark**, LACS Editor

#### **Announcements**

The nominations and election part of the meeting is reported in another article in this issue. See page 3. Stephanie presided and presented Gilbert Ialongo, our webmaster, with an APCUG Certificate of Participation for submitting our website in its contest this year.

Stephanie welcomed the many guests and let them introduce themselves. She briefly described our meeting schedule including our SIGs at Santa Monica College on most Monday evenings. She announced and passed around a copy of her email from Sunday October 12 to members describing the upcoming quarterly APCUG Virtual Technology Conference. These are free 50-minute lectures with Q & A on various topics. Saturday, **November 1, from 10:00 am – 2:00 pm Pacific Time.** To register for this VTC, please click on this link: **[http://](http://bit.ly/APCUG-2014-Fall-VTC-Register) [bit.ly/APCUG-2014-Fall-VTC-Register](http://bit.ly/APCUG-2014-Fall-VTC-Register)**

Stephanie also thanked those who donated food and those who came early to set up the tables and equipment for the meeting. She mentioned that LACS has claim forms to fill out if requesting reimbursement for any expenses you incur for LACS and that claims over \$20 needed the signature of an officer. These forms are on our website.

#### **"Is it Time To Buy Solar?"**

**Professor Stuart Cooley** teaches Renewable Energies classes at Santa Monica College. He is leading a group that received a \$200,000 grant from the federal government to study energy efficiency, photovoltaics and sustainability.

In recent years, going solar has become more attractive as the cost of solar panels has declined, the availability of rebates, a 30 percent tax credit, and P.A.C.E. (Property Assessed Clean Energy) and HERO low cost financing, and lease and purchase options. You can pay for the system on your semi-annual property tax bills instead of monthly to a utility company. Motivations for going solar include financial savings over the guaranteed 25-year lifetime of the system and environmental stewardship. He expects oil and gas prices to continue to rise.

Greenhouse gases (GHG) are an important source of global warming. The summer Arctic icecap has lost an area the size of Texas. Photovoltaic cells are now 20% efficient – far better than light bulbs, which produce more heat than light.

There are two forms of solar energy equipment:

 1. Solar Thermal is not very efficient. It was developed in the 1970s and 1980s and is common on roofs in Europe and Israel. It is good for domestic hot water and heating swimming pools.

2. Solar Electric technology, which includes:

 a. Photovoltaic panels on building roofs – he showed us what various kinds look like.

 b. Concentrating Solar, such as fields of collectors in the desert that track the sun and transfer its energy to a central point.

Professor Cooley also did some rough calculations of the number of panels needed to produce the amount of electricity needed. 24 panels X 75 watts per panel  $= 1.8$  kilowatts. About \$30 is saved per kW installed. Since solar is DC (direct current), each home needs an inverter to convert it to AC (alternating current) for use. "Net metering" refers to measuring the amount of energy you use and the amount you produce. You are either credited for contributing energy or charged for using energy by your utility company. A "tiered rate" structure is now the default. You can go to

**[http://solarmap.lacounty.gov](http://solarmap.lacounty.gov/)** for estimates of how much a system would cost (and save) based on your location, the color and pitch of your roof, etc. See also our member Heshmat Laaly's website, **[www.roofsandroofing.com](http://www.roofsandroofing.com./)**.

Professor Cooley answered numerous questions. Since we used the microphone for the questions, his answers should be clear on our podcast at **[www.lacspc.org](http://www.lacspc.org)**.

The time to choose solar is when you need a new roof. If you put solar panels on an existing roof, you may lose its 25-30 year warranty. He does not favor incurring a long-term loan obligation. This may make it more difficult for you to sell your home. With these caveats, he concluded that a solar system often pays for itself in 10 - 12 years and you get essentially free electricity

#### **U PAGE 3 NOVEMBER 2014 SER FRIENDLY — THE LOS ANGELES COMPUTER SOCIETY NEWSLETTER**

#### **HOLIDAY DINNER**

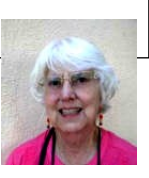

Our annual holiday dinner will be On **December 13** at KJ's Diner in

Westchester. Mark your calendars now. Watch the December *User Friendly* and your email for the details about the menu, cost, gift exchange, lucky draw, and address. Please tell me if you know of anyone who would entertain without being too expensive. I hope we have a good crowd this year. If you haven't attended before, why don't you check it out this year, and have a fun evening.

#### \*\*\*\*\*\*\*

Professor Stuart Cooley's presentation on Solar Energy at the October General Meeting was very informative and interesting. Be sure to listen to the podcast at **[www.lacspc.org](http://www.lacspc.org)**.

> **HAPPY THANKSGIVING To all LACS members and their families.**

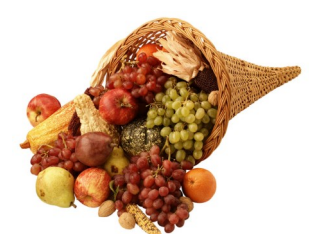

**Let's be thankful for all our blessings.**

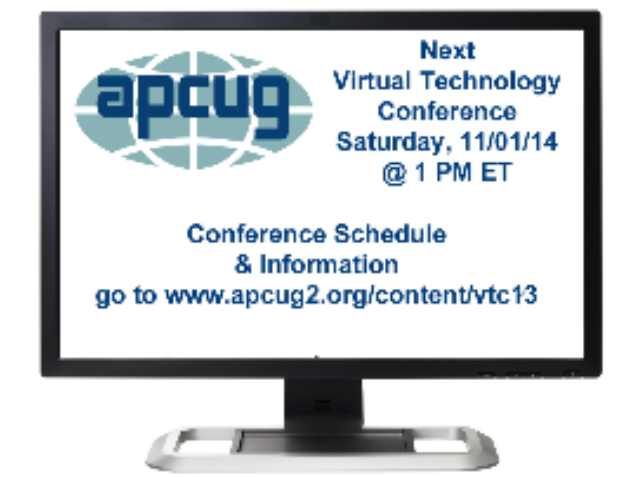

#### **FROM YOUR EDITOR LACS ELECTIONS REPORT**

By **Stephanie Nordlinger**, President, LACS

**A** t our general meeting on October 14,<br>Maurice reminded the members of the Maurice reminded the members of the Nominations Committee's recommendations and the names of the continuing directors. These were the same as previously published except that Elliott Stern changed from running for Vice President to running for Treasurer. This was at our request because we legally must have a Treasurer and a Vice President is less essential. Maurice and I had also been talking with Stanley Young, who teaches science and engineering classes at Venice High School, about running for a directorship. At the meeting he agreed to do so.

The result was the following list of candidates:

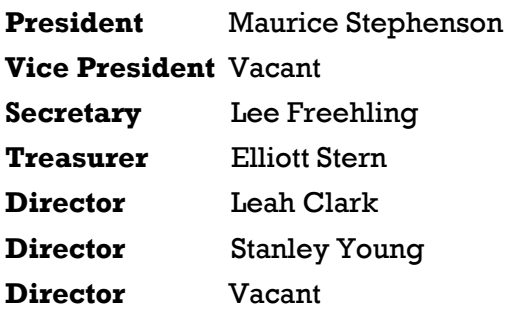

The president explained that under our bylaws, the board has the power to fill vacancies. Thus it can fill the vacancies for VP and Director whenever it finds suitable candidates, preferably before January 1 when newly elected officers and directors take over. Or the board can reduce the size of the board if it prefers to do that.

With the president presiding, Newton Bernstein made and Lance Hegamin seconded a motion to close the nominations. Emil J. Rozek made and Rosalie Kirsch seconded a motion to elect all of the nominees by acclimation since there were no contested offices. Both motions passed unanimously. The slate was declared as elected. Therefore, members will not receive a ballot in the mail.

The directors who will serve the second year of their terms in 2015 are Lance Hegamin, Jim Louie and Paula Van Berkom. Maurice also announced that Lance Hegamin had agreed to serve as Deputy Treasurer, an unelected position, probably beginning very soon.  $\mathbf{\hat{v}}$ 

#### **PAGE 4 USER FRIENDLY — THE LOS ANGELES COMPUTER SOCIETY NEWSLETTER NOVEMBER 2014**

#### **BASICS & BEYOND SIG REPORT** By **Kim Stocksdale, LACS**

There were 18 attendees at the October 13<br>Basics & Beyond SIG held at the Santa Mor Basics & Beyond SIG held at the Santa Monica College Bundy campus. Topics included:

- The Secret To Sending Large Files
- How To Find Files In Windows 7
- Google Maps and the Smarty Pin Game!

#### **The Secret To Sending Large Files – 3 methods not so easy, and 1 easy!**

Most email programs have a limit to sending large file attachments. Gmail has a generous 25 MB limit … however, what if you have a birthday video of your niece to send? Well, unless the video is less than 30 seconds long, most likely it will be larger than 25 MB. The members discussed three of the most popular services that offer sending large files: **Dropbox**, (**[dropbox.com](http://www.dropbox.com)**), **Google** (**[drive.google.com](http://www.drive.google.com)**), and **Microsoft** (**[onedrive.com\).](http://www.onedrive.com) These three all work similarly;** you upload your large file to their "cloud drive" and then you can email someone a link to that file. The link allows that person to download the large file from the respective cloud.

There are some drawbacks to these three methods, especially for novice users. First, all three require you to register and set up an account, which is free so long as you stay below their size limits. And then, they offer other things besides file transfer which can be confusing if all you want to do is send a large file to someone.

So, is there an easier way? Yes! **We Transfer**  allows you to send files up to 2 GB for free, and no registration or account setup needed! At the meeting we went to the **[wetransfer.com](http://www.wetransfer.com)** website as an anonymous user, and using the easy to use interface, we uploaded a file to their cloud and sent a link to that file to someone's email.

#### **How to Find Files in Windows 7**

If you come to Windows 7 from Windows XP, you will get a rude awakening when it comes to finding files. Things have changed! One of the first things to learn about Windows 7 is that the first thing you should do to find files is to click the Start button and a search field will appear with your cursor already in that field. Then just

type the name of the file, or a word that may be contained in the file, and Windows 7 will probably find what you are looking for. You can either click that file to open it, or right click the file and select "Open File Location" to open the folder that contains the file. That probably will work for 80% of your search needs.

For more advanced searching, open a Windows Explorer window (such as by right clicking the Start button and selecting "Open Windows Explorer"). Then you can navigate to the window where you think the file may be, or you can use the search feature within that window that will search. At the upper right is a Search field. Enter a word such as "beginner" in the Search field, then a list of possible candidates in that folder and all sub-folders will appear in the Explorer window. Now for additional filtering, click your "beginner" and a popup appears that allows you to filter those results by: Date Modified, Size, or Type (i.e. file extension).

#### **Google Maps and the Smarty Pin Game**

At the SIG we demonstrated one of Google's new cutesy games, "Smarty Pins." First you start with 1000 miles, and then you choose a trivia category such as Arts & Culture, Science & Geography, Sports & Games, Entertainment, or History & Current Events. The answer to each question is a city, and you will be shown a map. Drop the pin on the city you think the answer is. A wrong answer will reduce your 1000 miles by the distance to the correct city. Your goal is to answer as many questions as possiblebefore running out of miles. Hint: to drop the pin on the correct city, it is best to zoom in on the map (ctrl-scrollwheel). Play at

**[www.smartypins.withgoogle.com](http://www.smartypins.withgoogle.com)**.

#### Go to

**[http://www.lacspc.org/Basics&Beyond/Win](http://www.lacspc.org/Basics&Beyond/Win7SearchAndLgFileXfer.pdf) [7SearchAndLgFileXfer.pdf](http://www.lacspc.org/Basics&Beyond/Win7SearchAndLgFileXfer.pdf)** to see the Power-Point slides from this presentation.  $\mathbf{\hat{v}}$ 

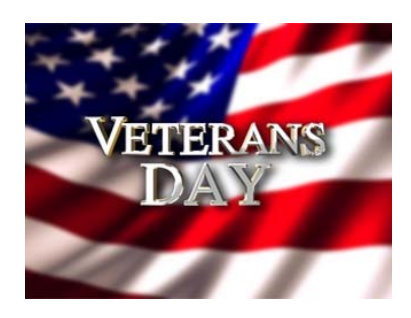

#### **10 TIPS FOR ONLINE SHOPPING SAFETY**

By **Sandy Berger**, CompuKISS **[www.compukiss.com](http://www.compukiss.com) [sandy \(at\) compukiss.com](mailto:sandy@compukiss.com)**

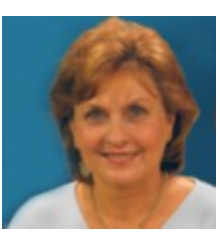

A mazingly, in today's topsyturvy world, because of

vulnerabilities in the processing of credit and debit cards used at retail stores and the hackers who are focusing on those vulnerabilities, right now shopping online can actually be safer than swiping your card at a local store. For safety sake, however, there are a few online shopping rules that you should follow.

**1.** The first of these is to always have a good antivirus program installed on your computer and to update your antivirus program and other software like the operating system whenever an update is available. When in doubt, don't click on links. This is especially true of email where phishing schemes are prevalent, but you should also be careful when you are surfing the Web or visiting social media websites.

**2.** Shop at trusted, established websites. Don't use sites that you've never heard of. If you want to try a new website, check to see if any friends or acquaintances have used it successfully.

**3.** Pay only through secure sites. Typically the address in your browser will change from "http:" to "https:" during a secure connection.

**4.** Never email your credit card number, social security number, or personal information to anyone. No reputable seller will request it by email since email is not secure.

**5.** Do your banking and shopping from home where you are on your own secure network. Wi-Fi hotspots at local coffee shops and other establishments usually do not offer enough protection unless the user takes some added precautions, which can be cumbersome for the average user.

**6.** Create strong passwords consisting of numbers, letters, and symbols. Do not use words or names. Make the password for each banking and shopping site unique. Keep your passwords private.

**7.** Credit cards are generally the safest option for shopping online. When using a credit card, you

have limited liability and the ability to have the credit card company intervene if something goes awry. Debit cards can also be a good choice as long as you have investigated their liability limits, which may be higher than those of credit cards.

**8.** Keep a paper trail. Let's face it, none of us have perfect memories. Print and save records of your online transactions, including the name of the seller, product description, price, and date of purchase. Most reputable merchants allow you to print a receipt after the transaction is complete. You can use these printed receipts to compare to your bank and credit card statements.

**9.** Monitor your bank accounts and credit card purchases regularly. Report any discrepancies or unusual charges to your financial institution immediately.

**10.** Your social security number is the key to your identity. Be miserly about sharing it with anyone, especially online. No reputable merchant will ever ask for your social security number to make a purchase.

Credit card theft is pretty easy to get through. Usually you notify your financial institution and they issue you a new card. Identity theft is much more difficult to handle because a thief can open lines of credit in your name, buy a car, and obtain new credit cards. In order to steal your identity, the thief needs personal information like social security number, address, phone number and financial information. So be careful when giving out any such information.

Many financial experts say that having your bills sent to you electronically and paying them electronically is safer than sending and receiving them by mail. They also recommend shredding paper documents with personal information.

So whether you use a credit card at a physical store, you shop and pay bills online, or you pay bills by mail, the key word is "caution." Our mothers taught us to watch our wallets and keep the doors closed. Now we have a lot more convenience, and also a lot more to watch out for.  $\dot{\mathbf{\cdot}}$ 

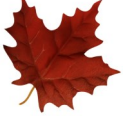

#### **3 WORD TOOLS THAT PROVIDE QUICK HELP**

By **Nancy DeMarte**,  $1<sup>st</sup> VP$ Sarasota Technology Users Group, Florida PC Monitor, May 2014 **[www.thestug.org](http://www.thestug.org)**

**[ndemarte \(at\) Verizon.net](mailto:ndemarte@Verizon.net)**

It doesn't matter how much experience you<br>have with Microsoft Word, at times you run I t doesn't matter how much experience you into little problems that need solving immediately. Here are three tools in Word that have helped me get out of some frustrating situations.

#### **1. Show/Hide**

Located in the Paragraph group on the Home tab in Word, the Show/Hide tool looks like a

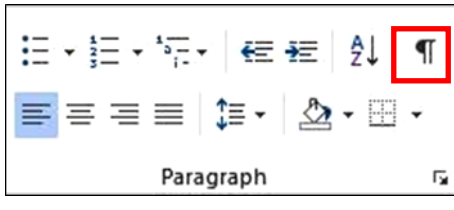

paragraph symbol. Its primary purpose is to assist you in  $\,$ proofreading

a document, but it has other uses, too. When turned on by clicking, it displays a variety of otherwise hidden formatting marks which are only visible on the screen, not in the printed document. These marks give you basic formatting information, such as a dot for each space, a paragraph sign to show a new paragraph, and a right-pointing arrow where words are aligned to tabs on the ruler. Reading through a document with the tool enabled will help you find spots where you accidentally doublespaced between words or pressed Enter unnecessarily, adding extra space between lines. In longer documents, being able to see the dotted section break line can make it easier to position both a full page heading and a two column article on the same page.

With all these marks visible on the screen, the document looks cluttered. For this reason, the Show/Hide tool has a bad reputation with some Word users. On the other hand, some users want certain marks to be visible all the time, not just when the Show/Hide tool is enabled. This can be set up in Word Options (File – Word Options or Options – Display – "Always show these formatting marks on the screen") by checking the marks you want to see all the

time. I choose not to do this, but the list is a good place to view what the formatting marks mean.

The Show/Hide tool can be handy in several

ways besides proofing. Let's say you have completed a one page document, but find when you print it, a blank page comes out of the printer along with the document. If you turn on the Show/Hide tool, scroll down to the blank page, and delete any formatting marks that appear there, the blank page will disappear. Another special use of Show/Hide is controlling the spaces between paragraphs by changing the size of the paragraph marks between them. If you want to decrease the space, select the Paragraph mark between the paragraphs and click a smaller font size.

#### **2. Margins**

All documents have margins around the outside of the page. Each new version of Word seems to

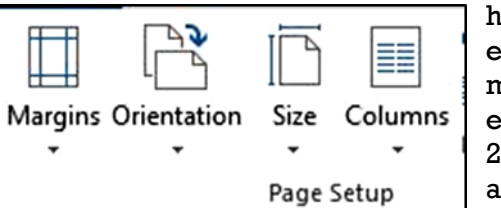

have different default margin sizes. In Word 2003, top and bottom margins

are 1"; the two sides are 1.25". In Word 2010/13, the default margins are 1" on all four sides. Recent Word versions also have a Margins gallery. On the Page Layout tab in the Page Setup group, click Margins to see the choices. If none of these dimensions fits your needs, you can create your own custom margins using the command at the bottom of the gallery.

One kind of problem this tool solves is similar to one addressed by Show/Hide. Assume you've typed a document that is a bit longer than one page. Your choices are to revise the text, use a smaller font size, or reduce the size of the page margins. I often click the Narrow margins choice (.5" on all sides) to eliminate spillover text. That's about the smallest margin setting possible to ensure all the text will print.

Another problem which margin changes can solve is the need to put a document into a ring notebook or bind it in book form. In this case you want the inside margin wider than the outside. Here's where the Mirrored option comes in handy, as shown.

*(3 Word Tools That Provide Quick Help) (Continued from page 6)*

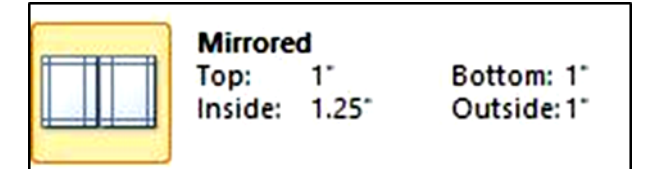

#### **3. Format Painter**

I wrote about this tool a couple of years ago,

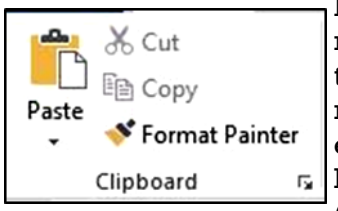

but it's so useful, it needs another mention. For those who are new to it, Format Painter copies text formats,  $\sqrt{a}$  like fonts, font effects (bold, italics), and font

colors; and paragraph formats, like indents, line spacing, and bulleting from one place to another within a document.

Here's how it works. You are in the middle of a document and find you want to copy a paragraph into this one from another document saved on your computer. You open the second document, highlight the paragraph, and click Copy or press Ctrl+C. Click in the first document where the copied selection will go, and click Paste or press Ctrl+V. Now you notice that the new paragraph is in a different font and font size from the rest of the text. Instead of manually making these format changes, click anywhere in the original section of the document, and then click the Format Painter icon (Home tab – Clipboard group). Select the new paragraph (You can select a whole paragraph with a triple click.) and it will change to match the rest of the document. This works especially well to match the indenting pattern when using bullets or automatic numbering.

Sometimes you need to copy a format to more than one place in a document. Format Painter makes it easy. Pretend you have created a document with six sub-heads scattered throughout. After you finish, you decide to emphasize the sub-heads by changing the font, adding boldface, and making the text blue. You select the first sub-head and manually make these changes to it. Then you click inside this newlyformatted heading, and double click the Format Painter icon. Double clicking keeps Format

Painter active until you click its icon to close it. Drag over each of the other sub-heads one by one, and each will take on the format of the first one. Then click Format Painter again to turn it off. You'll be surprised how often Format Painter can help you fix mismatched formats in an instant. That's why I put it on my Quick Access toolbar. Little tools can cure big headaches.  $\mathbf{\hat{v}}$ 

#### **UNINTERRUPTIBLE POWER SUPPLY** By **Jack Fischer**

Director /Communications, The Computer Club, Inc., Florida **[www.scccomputerclub.org](http://www.scccomputerclub.org)  [jafischer \(at\) juno.com](mailto:jafischer@juno.com)**

The magazine, APC (Australian Personal<br>Computer) Currents recently had an int Computer) Currents recently had an interesting article on how to pick an Uninterruptible Power Supply (UPS) for your PC. The purpose of a UPS is to power your system during a short -term power outage, preventing the problems and inconvenience of an improper and sudden shutdown. They are available at stores like Staples and Office Depot, and are highly recommended.

**SIZE** can be calculated by adding up the power-draw on all the devices to be protected. This information is normally marked on the nameplate or sticker on the back or bottom of each device. You may wish to protect not only your PC but also your printer, router, etc.

**RUN TIME** - Allow sufficient time to save your work and do so in an orderly shutdown. Most outages are less than five (5) minutes, but may vary depending upon your location.

**COVERAGE** - You may want to have another UPS to protect your big TV.  $\cdot$ 

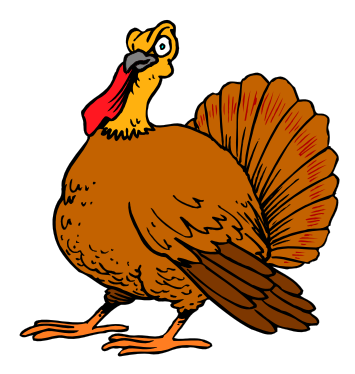

#### **PAGE 8 USER FRIENDLY — THE LOS ANGELES COMPUTER SOCIETY NEWSLETTER NOVEMBER 2014**

#### *(October General Meeting Report)*

*(Continued from Page 2)*

for the rest of the 25-year guarantee period. Some maintenance expense is to be expected. However, utility company rates tend to go up at about 6.5% a year, so they will probably be much higher in future years.

Lots of things in the technology world tie computing to energy use. Solar on the roof requires a smart meter in the home. ❖

> **Solar is not for everybody Two required criteria :**

- **1. You must be interested in retaining your money and in investing it wisely.**
- **2. You must be planning to use electricity for at least the next ten years.**

#### **WELCOME ALL**

**Gene Jacobs**  Data Base Manager, LACS

#### **New Members (5)**

Deborah Alpert Vera Frolov Stanley Johnson Julia Klocki Robert McDonald

#### **Renewals (11)**

Newton Berstein \*\*\* Felix Frolov

Robert Ginsberg \* Bobbi Gold \* Linda LaRoche Jim Louie \* Robert Mercer \* David Naistat

Mark Pfesky Maurice Stephenson Julia Sumpton

\* Contributor \*\*\* Benefactor

#### **GENERAL MEETING PRESENTATIONS**

#### By **Maurice Stephenson,** Program Chair

- Tuesday, November 11, 2014 **JPL's Mars Science Laboratory Mission and Its Use of Computers Dr. Leo J. Bister**
- Tuesday, December 9, 2014 **Holiday Party**

While we urge you to mark your calendars now, changes are certainly possible, so please watch your e-mail. If you have ideas for other topics and speakers, please contact Maurice Stephenson, our Program Chair, at **[vp@lacspc.org](mailto:vp@lacspc.org)**.

#### **GENERAL MEETING SNACK SCHEDULE**

#### By **Sylvia Davis, LACS**

Here is the snack schedule for 2014. Plan ahead!

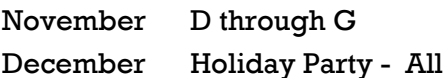

LACS provides hot coffee (regular and decaf), tea and cocoa.

Please participate by bringing finger-food treats such as fresh fruit, veggies, nuts, cookies, brownies and the like. Bottled water and soft drinks (regular and diet) are appreciated, too.

Remember to pick up your remainders and serving pieces at the end of the meeting.

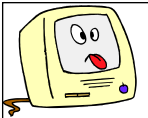

#### **FIX YOUR PC FOR FREE?**

**Jim McKnight** has an open offer to all LACS members to diagnose, repair, disinfect, or up-grade members' PC's for free.

There are certain limitations to Jim's offer, so see the details by clicking the "Fix my PC for Free?" link at [www.jimopi.net](http://www.jimopi.net) .

Non-members can wisely invest in a one- year LACS membership (\$40.00), and Jim will fix your PC problem, too.

#### **U PAGE 9 NOVEMBER 2014 SER FRIENDLY — THE LOS ANGELES COMPUTER SOCIETY NEWSLETTER**

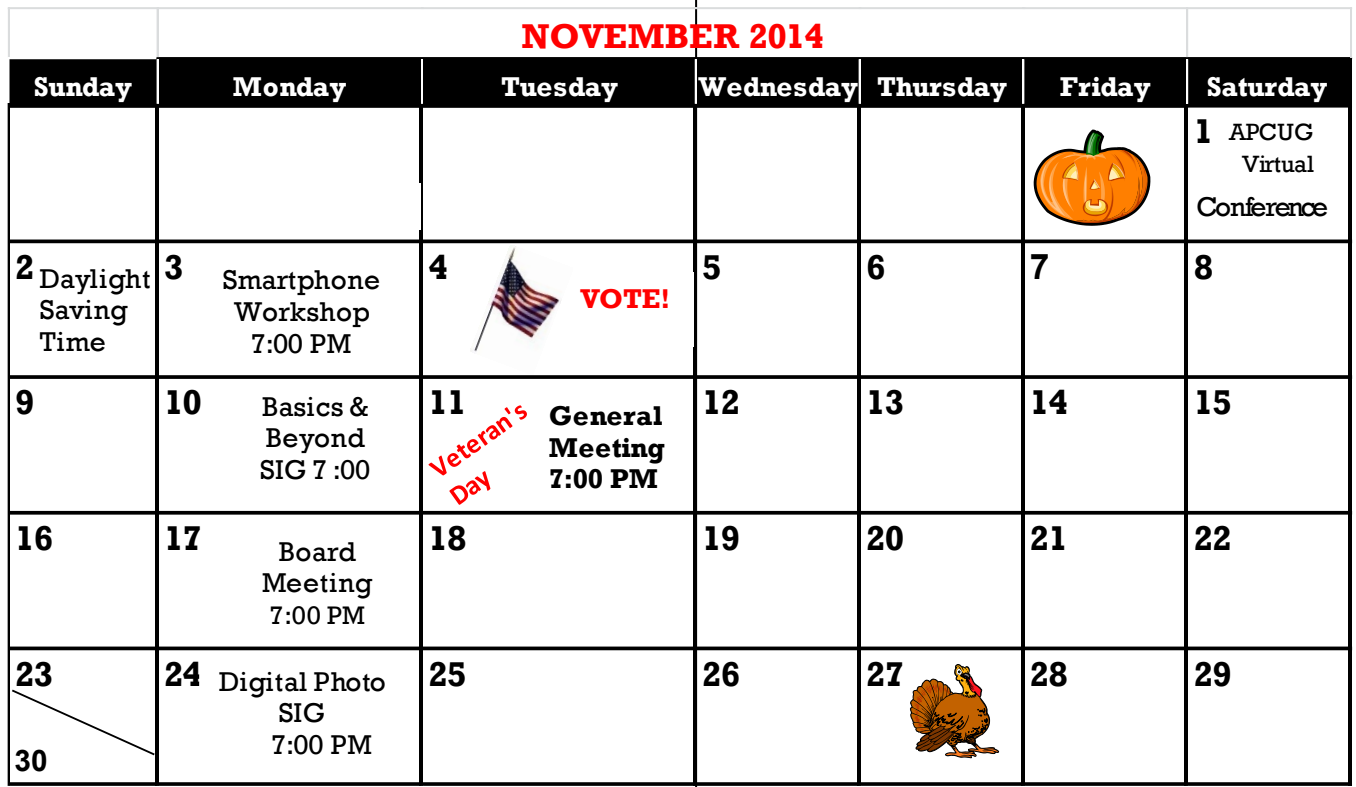

This Calendar is subject to change.

Check your e-mail or with the SIG leader before attending a meeting.

Navember

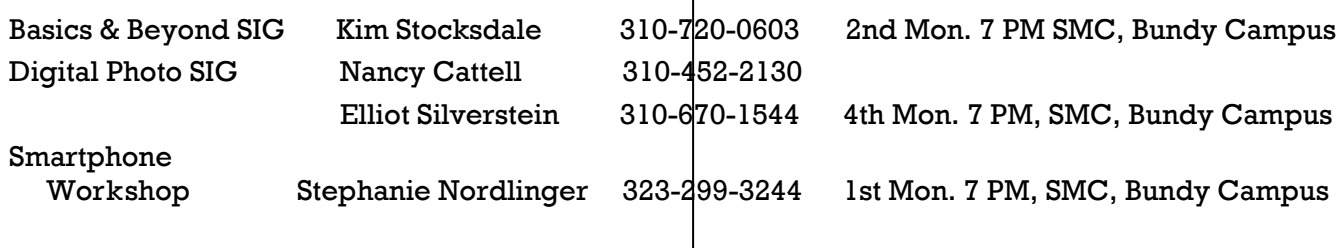

#### **ADDRESSES**

Fellowship Hall, 8065 Emerson Ave., Westchester 90045

**Dinah's Family Restaurant**, 6521 Sepulveda Blvd., LA 90045 (on Sepulveda, just S. of Centinela) **Santa Monica College Bundy Campus**, 3171 S. Bundy Drive, LA 90066 (1/2 block S. of Airport Avenue) Our room number may change each semester. Look for it on a sign opposite the elevator on the first floor.

#### **PAGE USER FRIENDLY — THE LOS ANGELES COMPUTER SOCIETY NEWSLETTER NOVEMBER 2014 PAGE 10**

#### **MEMBERS HELPING MEMBERS**

LACS members volunteer to help other members solve hardware and software problems by telephone during the hours listed below. Select the topic from the list and then call a person whose number is listed next to it. Or you may use a Helper's e-mail address, found in your LACS Roster. We hope that you find this free service useful. *If you are experienced in a particular program or topic, please volunteer to be a consultant.* To volunteer for this list or to make corrections, please e-mail editor(at)lacspc.org or call Leah Clark at 310-677-2792. More Quick Consultants are always needed. You may decline or postpone a call if it comes at the wrong time.

America Online - 5 Anti Malware - 12 Digital Imaging, Editing - 8, 14 Digital Photography - 8, 14 Dragon Naturally Speaking - 4 Genealogy - 5, 7 Hardware - 11, 12 iPhone, iPad, iPod - 15 LA FreeNet - 6

Lotus Word Pro, Approach - 12 Mozilla Firefox, Thunderbird - 12 MS Excel - 3, 15 MS Word - 3, 4, 10 MS Outlook - 15, 5 MS Outlook Express - 15 MS PowerPoint - 15 MS Publisher - 2, 7, 9

Open Office - 16 Picasa - 14 Quicken - 3, 5 QuickBooks - 9 Visual Basic - 13 Websites - 13 Win XP/Vista - 12, 16 Windows 7 - 5, 12 WordPerfect - 5

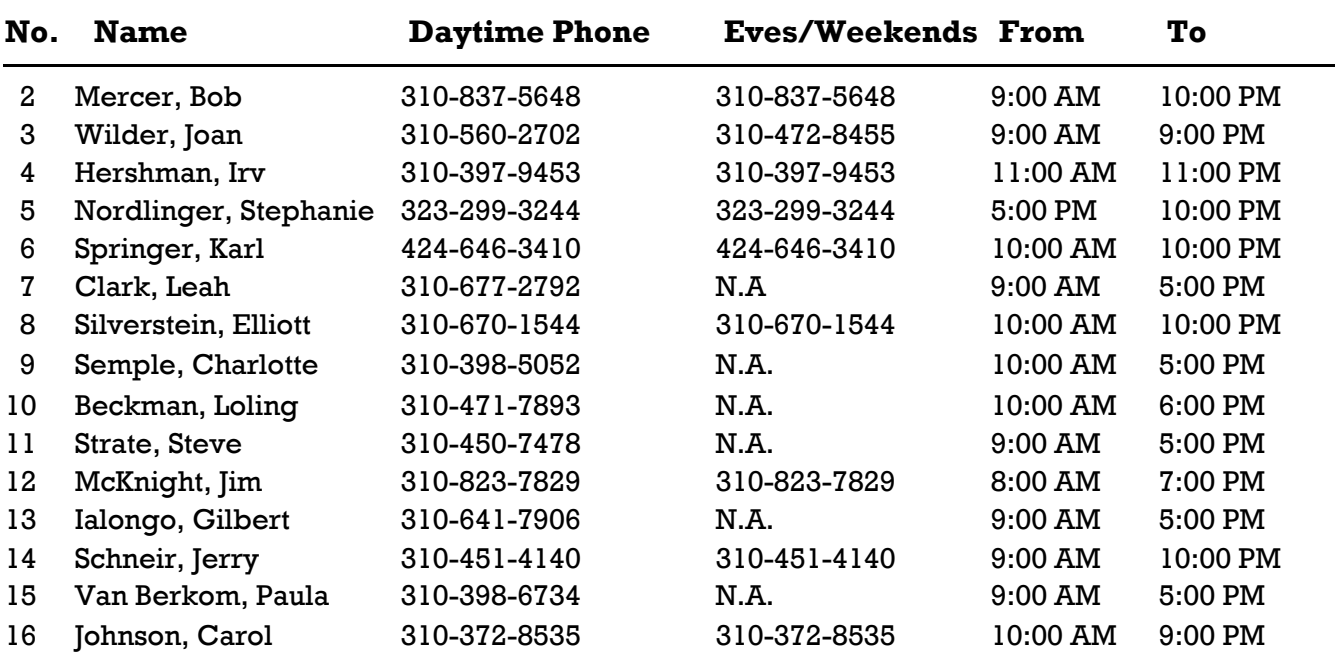

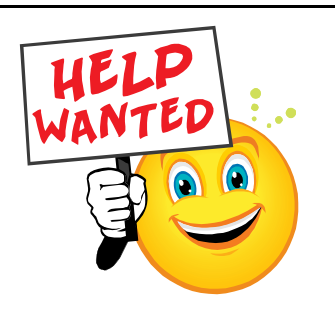

It would be nice if more members volunteered to help other members. After all, that's what LACS is all about! We need helpers for some of the newer technologies with which members may be struggling. That would include Windows 8.1, Linux, Apple, and any Windows, Apple, and Android devices. As noted above, you will not be committed to any specific time. We hope to hear from YOU.

#### **OFFICERS, DIRECTORS AND LEADERS**

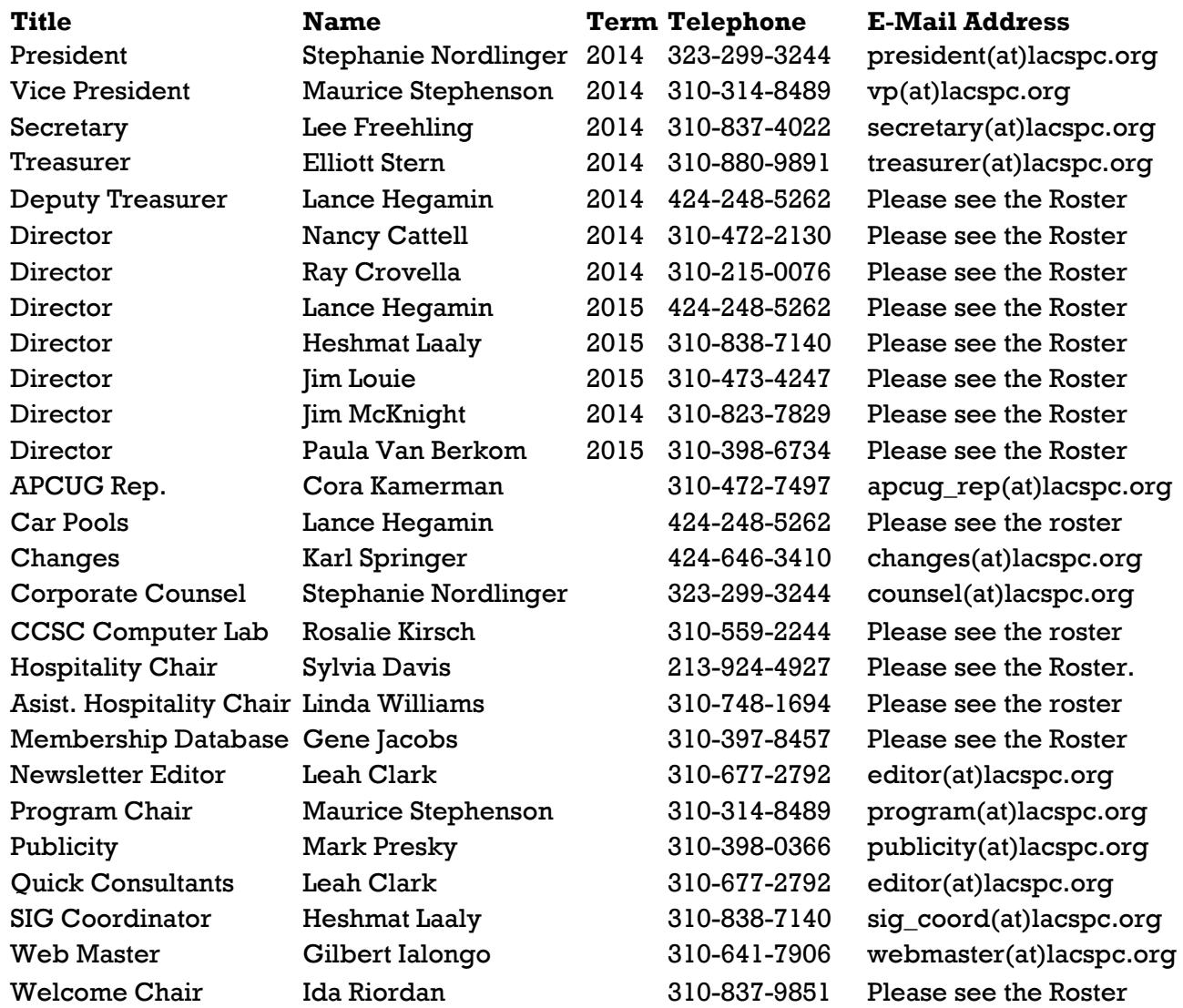

# **Los Angeles Computer Society**

#### **NOTICE**

The columns, reviews and other expressions of opinion in *User Friendly* are the opinions of the writers and not necessarily those of the Los Angeles Computer Society. LACS became a California non-profit corporation on July 17, 1991.

The Editor of *User Friendly* will accept contributions of any suitable length from members. Articles should be sent to the Editor, **[editor \(at\) lacspc.org](mailto:editor@lacspc.org)**, as **plain text** in the body of an e-mail message or as a Word document. The deadline for submitting articles is the **18th of the month**.

#### **PAGE 12 USER FRIENDLY — THE LOS ANGELES COMPUTER SOCIETY NEWSLETTER NOVEMBER 2014**

#### **HELIUM BACKUP, A REVIEW**

By **Frank Ramsey**, Editor, ACPCUG Akron Canton PC Users Group, Ohio **[www.acpcug.org](http://www.acpcug.org) [aframsey \(at\) yahoo.com](mailto:aframsey@yahoo.com)**

The Helium of this review is a backup program for Android phones and tablets. gram for Android phones and tablets. It's available in the Google Play store, both free and paid editions.

Before continuing we must digress and discuss what does backup mean and what is included in a backup?

An Android device can have multiple objects to backup. Phone history, phone contacts, SMS (Short Messages Service) messages, system settings, customizations (Wi-Fi networks, etc.), applications and application data.

There are at least two types of applications: system, those that are installed on the device when it's purchased and those installed after the device is first turned on. Complicating the process is each application has application data (high scores for games, user ID and passwords for banking, etc.) that should be backed up for a restore to be complete.

Now some will remind me that when you first sign onto the Android device with your Google account you are offered the choice to backup and/or restore the device to the Google account. Yes, you can have the device backed up to your Google account. And Google does a great job of restoring settings like contacts and Wi-Fi networks.

If you've never used the device before, Google can also install all non-system, non-private applications from every device that is backed up to the Google clouds. Unlike iTunes, you are not asked to select a backup to use. You get all the apps, no application data associated with each. Assuming you don't want every app you've ever purchased on the new device, Google backup is not a great option, at least for new devices. All this points to the need for a 3rd party backup utility; perhaps two or more depending on the capabilities of the backup utility.

The first question you have to answer when you decide to backup a device is it to be backed up "rooted"? Rooting is the term used to indicate any privilege restrictions imposed by Google or the device manufacturer has been removed. It's basically running with administrator privilege on Windows devices. Unless the device is rooted, you are running as a user with no way of performing privileged tasks such as backing up application data.

Rooting is not for everyone. Root exploits areas not available for every device. You can brick (make the device unusable) a device. There are very few reasons to root your device, other than to say you've rooted it and watch the puzzled looks on the faces of those who don't know what this means. Basically DON'T ROOT your device.

Having said this, one exploit that rooting brings is the ability to backup application data. There are many backup tools that backup application data when the device is rooted, including My Backup, Titanium and others. Most cost \$5 or so. Some provide free editions. However if you've taken the risk to root the device, spend the money and pay for a quality backup tool for it!

For non-rooted devices, there are many free and paid highly-rated backup tools. There is only one backup tool for non-rooted devices that also backs up application data. Helium. Period.

Now that we've covered backups and the types, let's look at Helium.

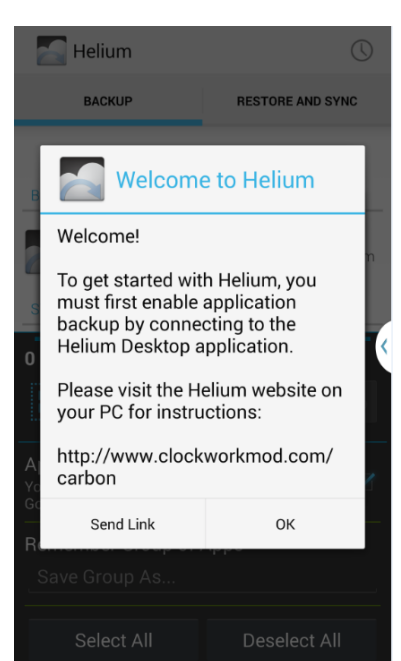

Helium is from ClockworkMod. It's unique in that there is a desktop component also required, at least to start the backup process. This is how the developers get around the non-root device application data backup dilemma. To install Helium, search for it in Google Play and install it. Then

#### **U PAGE 13 NOVEMBER 2014 SER FRIENDLY — THE LOS ANGELES COMPUTER SOCIETY NEWSLETTER**

### *(HELIUM BACKUP, A REVIEW)*

*(Continued from page 12)* 

open it. You'll get the screen as shown at the right. Click OK.

You are requested to connect your Android to your PC or MAC.

Fire up your PC or MAC and go to the link shown at the right for the desktop application and drivers.

Download the appropriate Helium Desktop and install it.

If you are running Windows, click on the Android Windows Drivers and scroll through to select the manufacturer of your device. Download the drivers and either install (if the download is an .exe) or open (if the download is a .zip) and follow the instructions in the .zip file to complete the installs.

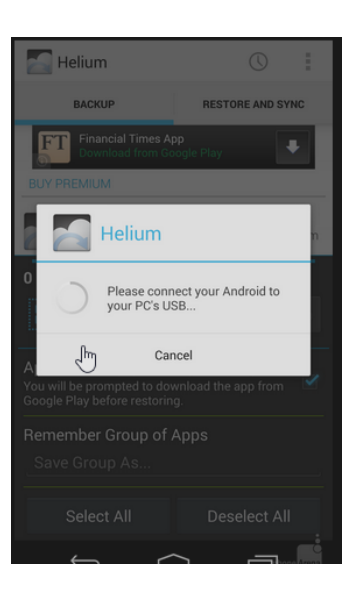

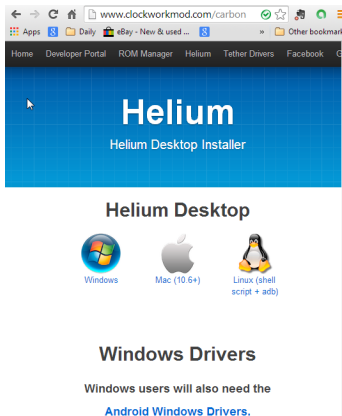

→ C = 1 | b www.clockworkmod.com/carbon/driver  $\overline{\circ}$   $\circ$ The Daily College Pearl New & used ... **R** Co CtxAdmTools - FREE... **The SO** Windows 8 tips, t. **Carbon Drivers for Windows** To complete your Carbon installation, you must install the manufacturer provided "adb" phone that allow it to connect to your PC. Asus

**Asus Drivers - All Asus Devices** Motorola **Motorola Drivers - All Motorola Phones** 

Plug a USB cable into your phone and plug in the USB cable to the PC/MAC and the phone. The phone should be recognized.

Once the required drivers are installed, Helium will ask you to enable USB debugging on the device. Press OK to go to developer Options and select USB debugging. If you are warned, click OK to continue.

Now Helium will say mount the device in Photo sharing mode and takes you to the location to select this.

Finally, you are ready to run the Helium desktop. Click on the Carbon shortcut on the desktop.

Yes, I know, the desktop portion<br>of the tool is called Carbon and Carbon exe of the tool is called Carbon and the Android part Helium. In fact, the backups made by Helium

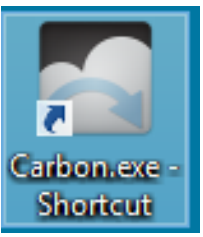

are stored in a folder called Carbon on the Android device. Once launched, the Carbon shortcut title of the application is Helium.

Once you've started Carbon, you get the Helium desktop.  $\mathbb{R}^2$ 

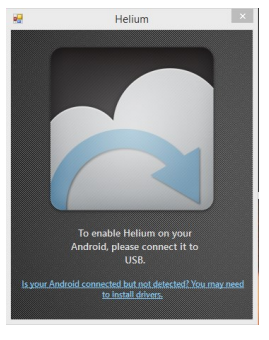

If your device is connected by USB and the device is running Helium, once the connection is made, the desktop will show the success Check.

During the connection process, the device will show a connection mes-

sage. Click "Always allow this computer" and then OK. If you'd rather be prompted every

time, don't click the "Always …"; just click OK.

You can now disconnect the Android device from the PC/ MAC. You have successfully enabled all Helium features on the Android device. Typically, you must go through the activation process the first time

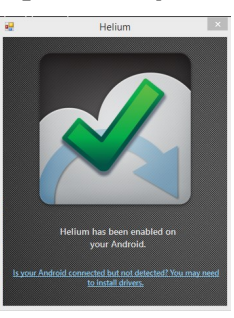

Helium is started on the Android device following boot.

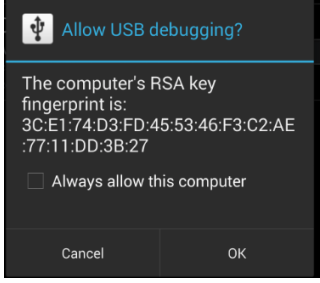

 *(Continued on Page 14)*

#### **PAGE 14 USER FRIENDLY — THE LOS ANGELES COMPUTER SOCIETY NEWSLETTER NOVEMBER 2014**

#### *(HELIUM BACKUP, A REVIEW) (Continued from page 13)*

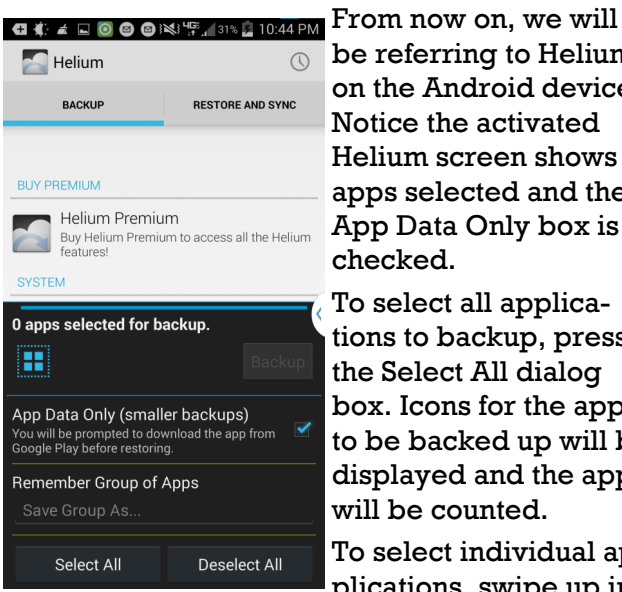

be referring to Helium on the Android device. Notice the activated Helium screen shows 0 apps selected and the App Data Only box is checked.

To select all applications to backup, press the Select All dialog box. Icons for the apps to be backed up will be displayed and the apps will be counted.

To select individual applications, swipe up in

the Helium Premium window. A list of applications and system settings to backup is displayed.

You are ready to continue. NOTE: if the App Data Only box is checked, you will backup ON-LY the application data for each app and not the actual applications. While this does make for smaller and faster backups, restoring is a pain as you must first get the app installed before you can restore the app's application data.

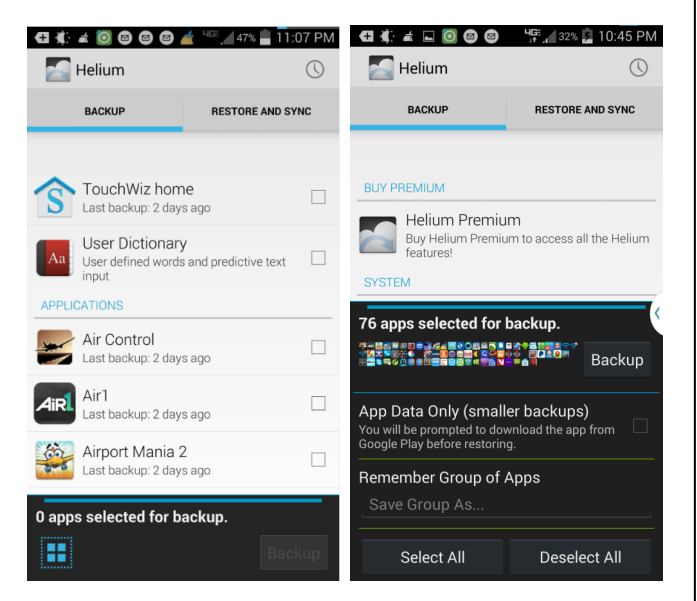

To start the Backup, click the Backup button next to the Icons for the applications.

Select where to put the backup. I've only used the Internal Storage option and not tried the Add Cloud or Schedule Backup.

You will be given the chance to encrypt the backup by specifying a password. I suggest NOT using a password. The dialog is displayed very quickly, so if you want to specify a password, make it quick!

Once you select the location, the backup starts. Various dialogs are displayed showing the app currently being backed up and the backup progress. Eventually you get a successful backup message. Click OK to return to the Helium main screen.

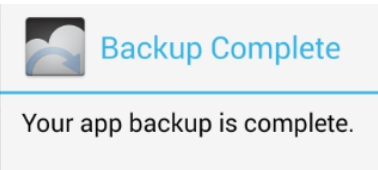

**OK** 

 $H$  Helium

MY DEVICES

**BACKUP** 

Compliance,Security,Oper<br>stars."Best buy" SC maga

Add Cloud Storage Account

Internal Storage<br>Restore apps from the internal storage on this<br>SCH-1545.

A Login to sync with your other devices

Internal Storage

 $\circ$ 

**RESTORE AND SYNC** 

Now that you have the backup, your device is protected.

To restore from Helium, open the Helium desk-

top, activate it with the desktop if prompted, then click on the RESTORE and SYNC tab. Select the location of the backup. The backups available are displayed.

The list of applications backed up shows the Not Installed apps first, then the installed ones.

Select the app for restore and click the restore button.

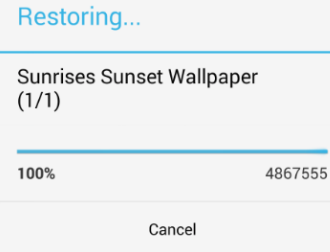

After the restore completes, you will get a restore success message. If you selected multiple apps to restore, you may get various

dialogs asking you to confirm the installation of each app. Follow the install of each app, press the Done button, if prompted. DO NOT press the Open button as restores will stop.

Ê

 $\Box$ 

 $\Box$ 

 $\Box$ 

 $\rightarrow$ 

 $\blacksquare$  Helium

**Best SIEM Log Mgmt** 

Lose It!

Media Hub

PrintHand

**Not Installed** 

Not Installed

Samsung Galaxy S III

*(HELIUM BACKUP, A REVIEW)*

*(Continued from page 14)* 

Reboot the device to active the new applications and data. And enjoy.

That's the story of Helium, an Android backup and restore tool that can backup application data without requiring "rooting" of the device.

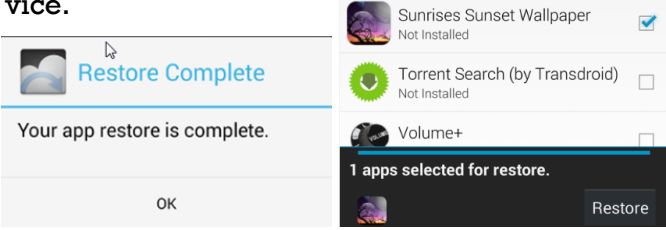

You may wonder how to protect the backup you just made, especially if the backup is on the Android device of interest. There are a couple of ways. One is to store the backup in the Cloud, Dropbox, or other backup destinations.

Another is to copy the resulting backup to another device. If the backup is stored in the storage of the Android device, the storage location is a folder called Carbon. All that's required is copying the Carbon folder to another location, either using an OTG (On-the-Go) cable and USB flash drive or connecting the device to a PC/MAC and dragging the folder from the device to the PC/ MAC.

If you are using Helium to switch devices, back up the old device. Copy the Carbon folder to external storage. Turn off the old device. I suggest actually wiping the old device after you've verified all the stuff you want has been successfully moved.

Install Helium and activate it with the desktop on the new device. Copy the Carbon folder from external storage to the new device. Then use the Restore tab in Helium to restore your applications and application data.

A final note: There are a few applications that do not allow Helium to backup application data. You can find these by scrolling down in the backup window to the BACKUP DISALLOWED group.

For these applications, Helium will backup and restore the application but cannot backup or restore the application data. This is the choice of the application developer, not a problem with Helium.

Typically, applications that do not allow application data backup store their information in the Cloud and require you to login by a user ID and password. Therefore the application data is stored in the Cloud and retrieved by the application when you authenticate it.  $\mathbf{\hat{P}}$ 

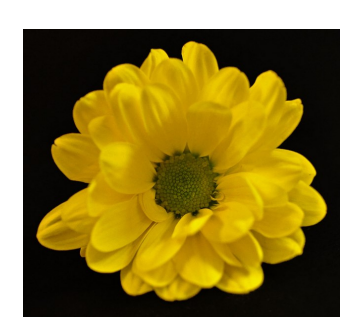

#### **MUSIC AND VIDEO FILES: MODIFY THEM TO YOUR NEEDS**

By **Phil Sorrentino**, Staff Writer The Computer Club, Inc., Sun City Center, FL The Journal, June 2014 **[www.scccomputerclub.org](http://www.scccomputerclub.org) [philsorr \(at\) yahoo.com](mailto:philsorr@%20yahoo.com)**

Music and Video files that you produce with your video camera, or voice recorder, are not always exactly what you want. Now, I'm not suggesting that you can change the artistic quality of the file, but that you can change the file length or size to accommodate your particular needs. With either an audio or a video file, the particular file may be too long, or it may contain sections that are not needed. So, it would be nice to be able to cut off the beginning, the end, or remove a slice somewhere in between. I'm sure there are many other ways to accomplish these tasks, but I have found that **Windows Movie Maker**  (to modify video files) and **Audacity** (to modify audio or music files) are good choices, and both of these software applications are free. Windows Movie Maker is provided by Microsoft and can be downloaded at

#### **Music and Video Files: Modify Them to Your Needs**

(Continued from page 15) **[www.windows.microsoft.com/en-us/](http://www.windows.microsoft.com/en-us/windows/get-movie-maker-download) [windows/get-movie-maker-download](http://www.windows.microsoft.com/en-us/windows/get-movie-maker-download)**.

Audacity is provided by Sourceforge and can be downloaded at

**<http://audacity.sourceforge.net/download/>**.

A multi-media presentation, or "movie" as Movie Maker (and many other commercial packages) calls it, is a collection of pictures, videos, and music, organized as a movie, used to tell a story. It may be the story of your latest vacation, your last birthday, the last big holiday, your youngest grandchild, or a pictorial history of someone, something, or some organization. If you have appropriate pictures, videos, and music, Movie Maker can easily put them together to create a movie to express your particular point of view.

So, obtaining the pictures, videos and music is usually the first step in producing your movie. Pictures are probably the easiest; you just review the pictures, improve their quality if needed, and then put them in an appropriate sequence.

Videos are a little more difficult because they usually need to be shortened, and possibly have inappropriate sections removed.

Music, or audio, is easy if you have good recordings, but sometimes you may want to remove certain portions, like bad scratches or pops, or a long lead-in or long lead-out. Or you might only want a few words out of a lengthy oration.

**Movie Maker** can be used as a tool for modifying video clips. (Once the video clips are the way you want, you can then add them to your movie.) After opening Movie Maker, click "add videos and photos", and navigate to the video clip that you want to modify. Select the video clip and it will be added as the only item in your movie. The video clip will be imported and shown as a series of Video blocks.

Now you can play your video clip using the Play and Pause buttons, and identify the pieces to be removed. Select "Edit," under Video Tools, and you will see the "Split" tool. Move the Movie Cursor (the dark vertical bar) to the first point

where you would like to split the video. If you are going to remove the beginning, move to the point where you would like the video to begin. Click the Split tool. This will create two videos, one before the split and one after the split. Right click the video piece to be removed and select "Remove." This will delete that piece of the video.

Now you can move through the video and identify pieces to remove and pieces to keep. Just move the Cursor to the locations to split the video and use the Split tool. Then Remove the unwanted pieces and save the good piece as a new video with a new name. Usually you will find pieces to keep and pieces to remove interspersed. If you want to save many pieces, you will probably have to find a piece to save and delete everything else, and then start over with the original video and isolate the next piece and delete everything else. So it may be very tedious if you want to save a lot of small pieces from one larger video, but it will surely be worth the time and effort.

Once you have video pieces, you can join them by starting with a "File-New" movie and adding the video pieces using "add videos and photos." Put them in the proper sequence and add a "transition" in between so they will flow smoothly, then save it as a new video.

**Audacity** is an Audio Editor and Recorder. Audacity is very comprehensive and can do many things. One of those things is that it can be used as a tool for modifying audio (sound or music) files. After opening Audacity, click File-Open and navigate to the audio clip that you want to modify. The audio clip will be imported and shown as a graph of the amplitude of the audio. (Both Left and Right channels will be displayed if the audio is in stereo).

Now you can Play your clip using the Play and Pause buttons and identify the pieces to be removed. No, or very low, volume periods will be indicated by just a horizontal line with no amplitude. The Audio Cursor can be placed on the recording by Right-clicking on a point in the recording. A section of the recording can be selected by pressing the Right Mouse button while on the recording, and dragging the Mouse to the end of the area to be selected. Then using the File-Export Selection, the select-

#### *(Music and Video Files: Modify Them to Your Needs)*

(Continued from page 16)

ed section can be saved as a new audio file with a new name. I found this tool very helpful in separating multiple cuts from an audio recording of a complete side of a vinyl recording (a record album for those of us over 40).

I had converted my old vinyl recordings to .mp3 files, just before giving them away. To save time I converted the recordings a side at a time. So for each vinyl album I ended up with two .mp3 files, each about 20 to 25 minutes, and each having 12 to 16 cuts (songs) in each .mp3 file. So, the individual songs were separated by about 2 seconds of silence (no amplitude), making them easy to identify, once you have listened to the cut using Audacity.

As you can see from these basic directions for modifying a video file with Movie Maker and an audio file with Audacity, the process is very similar, even though the displays look very different and the displayed file representations look very different. The results are very similar too; it's a modified file that will be useful in your next Movie Making project.  $\mathbf{\hat{v}}$ 

#### **INTERESTING INTERNET FINDS**

By **Steve Costello** Boca Raton Computer Society

## **[editor\(at\)brcs.org](mailto:editor@)brcs.org)**

#### **<http://ctublog.sefcug.com/>**

In the course of going through the more than<br>300 RSS feeds, I often run across things that I n the course of going through the more than think might be of interest to other user group members.

 **\*** How can I manage a lot of scanned documents?

#### **[http://askleo.com/how-can-i-manage-a-lot](http://askleo.com/how-can-i-manage-a-lot-of-scanned-documents/)[of-scanned-documents/](http://askleo.com/how-can-i-manage-a-lot-of-scanned-documents/)**

Leo Notenboom explains how he manages a lot of scanned documents. Check this post out to get an idea of how to handle your own collection of scanned documents.

 **\*** How to Record Screencast Videos on Android

**[http://www.labnol.org/software/record](http://www.labnol.org/software/record-android-screencast/4929/)[android-screencast/4929/](http://www.labnol.org/software/record-android-screencast/4929/)**

Have an Android and thinking about recording screencasts with it? Read this post first.

**\*** How to Make a YouTube Video Easily

#### **[http://www.aha-now.com/how-to-make-a](http://www.aha-now.com/how-to-make-a-youtube-video/)[youtube-video/](http://www.aha-now.com/how-to-make-a-youtube-video/)**

Another interesting post, this time about how to easily make a YouTube video. This post explains how you can create your own YouTube video without a lot of specialized equipment and lighting.

 **\*** Is Your PC Updating Correctly? Are You Sure?

#### **[http://www.techsupportalert.com/](http://www.techsupportalert.com/content/your-pc-updating-correctly-are-you-sure.htm) [content/your-pc-updating-correctly-are](http://www.techsupportalert.com/content/your-pc-updating-correctly-are-you-sure.htm)[you-sure.htm](http://www.techsupportalert.com/content/your-pc-updating-correctly-are-you-sure.htm)**

You're updating your Windows PC all the time. Are you sure the updates are actually being done? Gizmo's Freeware tells you how to check in this post. I think this is something you should do periodically. In fact, the post reminded me to check my Windows machines. They all checked out, giving me some peace of mind.

 **\*** Going Paperless Quick Tip: Clipping Email with the Evernote Web Clipper **[http://www.jamierubin.net/2014/06/17/](http://www.jamierubin.net/2014/06/17/going-paperless-quick-tip-clipping-email-with-the-evernote-web-clipper/) [going-paperless-quick-tip-clipping-email](http://www.jamierubin.net/2014/06/17/going-paperless-quick-tip-clipping-email-with-the-evernote-web-clipper/)[with-the-evernote-web-clipper/](http://www.jamierubin.net/2014/06/17/going-paperless-quick-tip-clipping-email-with-the-evernote-web-clipper/)**

In this Going Paperless tip, Jamie shows how to clip your email into Evernote using the Web Clipper. I found the tip useful, and thought you might also if you use Evernote and email.

 **\*** 6 Tips to Help You Go Paperless On Android

**[http://www.makeuseof.com/tag/6-tips-go](http://www.makeuseof.com/tag/6-tips-go-paperless-android/) [-paperless-android/](http://www.makeuseof.com/tag/6-tips-go-paperless-android/)**

This MakeUseOf post explains ways to be paperless on your Android, by scanning receipts and documents, using a note keeping app, printing to PDF, and more.

#### \*\*\*\*\*\*

Most Fridays, more interesting finds will be posted on the Computers, Technology, and User Groups Blog:

#### **[http://ctublog.sefcug.com/tag/interesting](http://ctublog.sefcug.com/tag/interesting-internet-finds/) [-internet-finds/](http://ctublog.sefcug.com/tag/interesting-internet-finds/)**

The posts are under Creative Commons licensing.  $\mathbf{\hat{v}}$ 

#### **USER FRIENDLY ADVERTISING RATES**

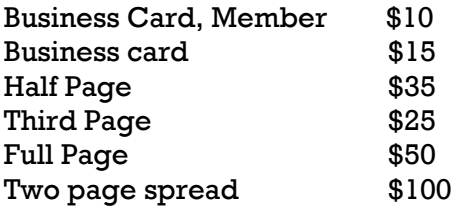

**Brief** (4 lines/1 column-inch) non commercial, computer-related classified ads are free to members a twice a year.

**Advertising Policy:** *User Friendly* accepts advertising on a space-available basis. Advertising insertion orders are due on the **FIRST** of the month before insertion. An image file or camera-ready copy (suitable for b/w offset printing) and **FULL** payment **MUST** be received by the Editor by the **TENTH** of the month. One month maximum credit or rerun for promptly reported errors will be allowed. For further information, e-mail [edtor\(at\)lacspc.org](mailto:editor@lacspc.org)

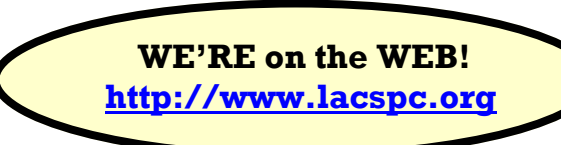

#### **COPYRIGHT © 2014**

by the Los Angeles Computer Society, an allvolunteer, tax-exempt [IRC Section 501(c)(3)] nonprofit California corporation. All rights reserved. *User Friendly* is published monthly. Subscriptions are included in membership dues. Reproduction of any material here by any means is expressly prohibited without written permission, except that other nonprofit User Groups may reprint LACS articles in substantially unaltered form if credit is given to the author and this publication and an e-mail is sent to, [editor \(at\)](mailto:editor@lacspc.org)  [lacspc.org,](mailto:editor@lacspc.org) reporting the reprint information (user group and the name and date of the publication). Product and company names may be the trademarks of their respective owners.

#### **LAUGHING OUT LOUD**

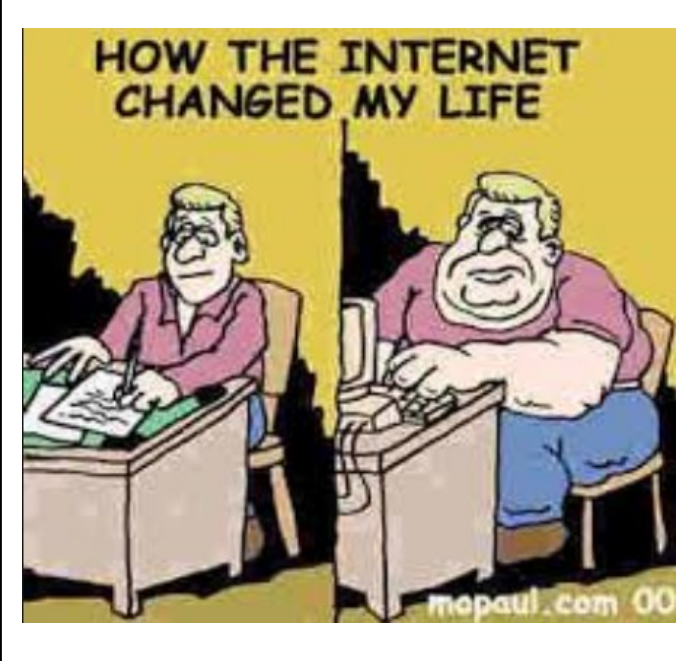

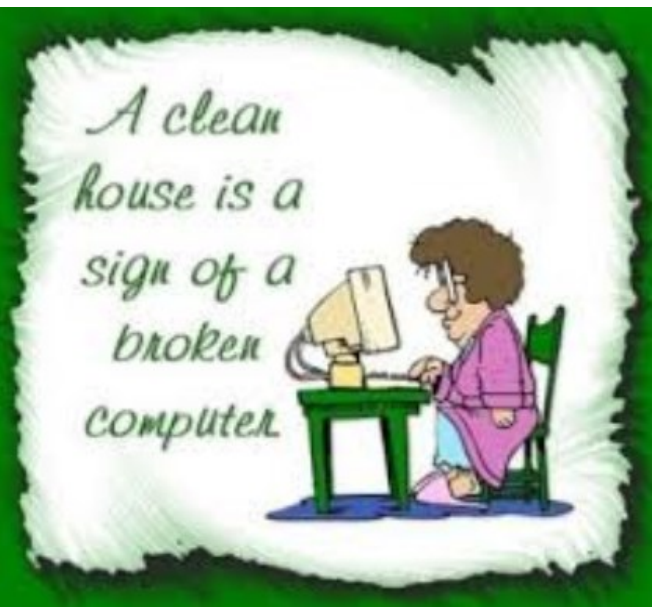

# THIS MACHINE **HAS NO BRAIN USE YOUR OWN**

#### **MEMBERSHIP INFORMATION**

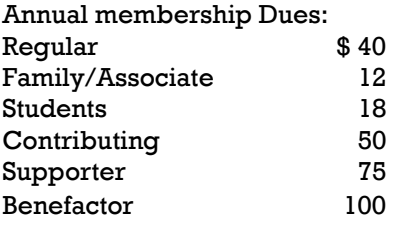

A subscription to *User Friendly* is included with membership. Associate members are people who live in the same household or work for the same company as a regular member; they do not receive their own subscriptions to *User Friendly*, but may read it on the LACS website or on Yahoo Groups.

Students must prove their fulltime status.

In addition to monthly general meetings, members enjoy these special benefits:

- $\Diamond$  Monthly printed Newsletter *User Friendly*. We publish your article submissions or free classified ads to buy or sell your computer items.
- $\Diamond$  Get help by phone from Members who are Quick Consultants listed in User Friendly.
- $\Diamond$  Get help by e-mail by using our LACSLIST Yahoo Group Mail List. Simply address your e-mail questions to [lacslist \(at\) yahoogroups.com](mailto:lacslist@yahoogroups.com)
- $\Diamond$  Receive important news and announcements via LACS's
- Yahoo Group e-mail lists.  $\Diamond$  Special Interest Groups (SIGs) to help solve your problems regarding selected topics.

- $\Diamond$  Eligibility to win door prizes in the General Meeting's "Lucky Draw."
- $\Diamond$  Information on training, swap meets and trade shows.
- Occasional product discounts, special offers , etc.
- $\Diamond$  Free software and computer books (if you review them for User Friendly).
- Rewards for Recruiting Members: LACS will extend your membership for three months for each new Regular member you recruit.

#### **Change of Address**

 Send e-mail address changes to [changes \(at\) lacspc.org](mailto:changes@lacspc.org)

# **LACS**

### **Membership Application**

Please bring your dues and this form to a meeting or mail them to: Los Angeles Computer Society, 11664 NATIONAL BLVD. #343, LOS ANGELES CA 90064-3802

#### **Please PRINT Clearly**

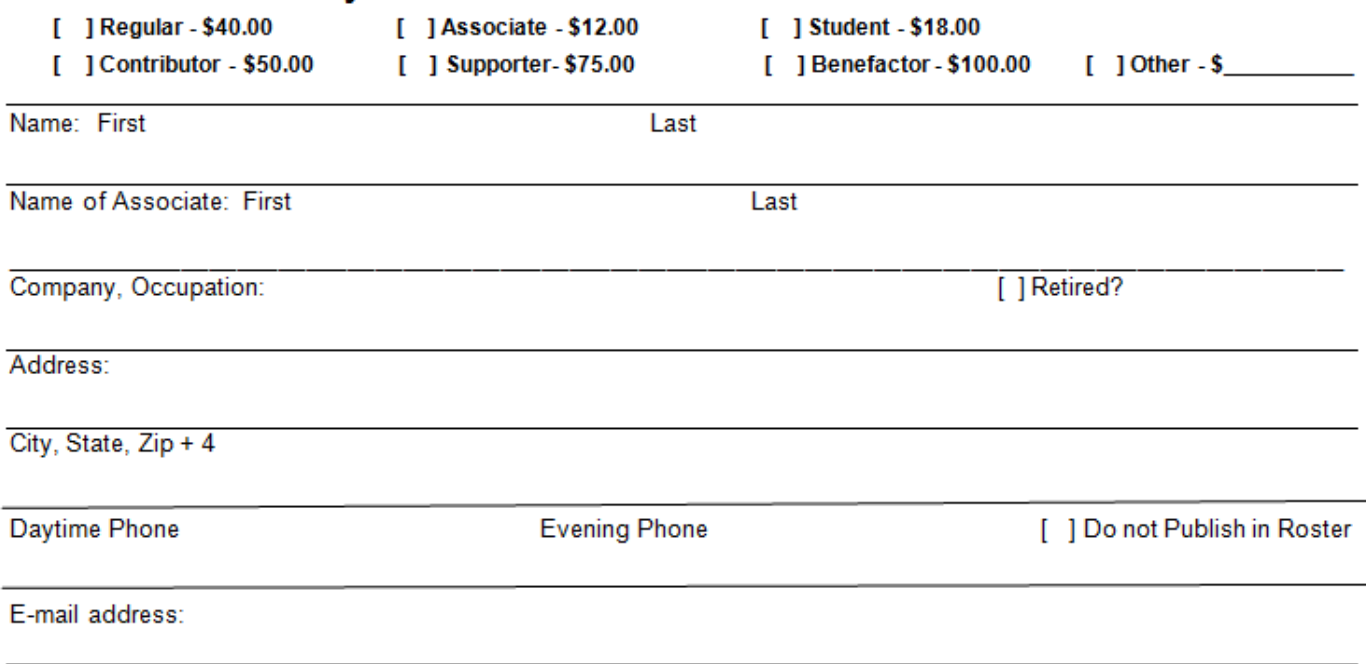

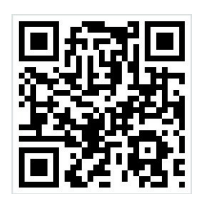

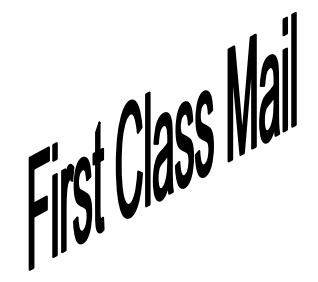

Editor…..………… Leah Clark Electronic Editor ..Karl Springer Photographer …...Nilan Kincaid Indexer ……….….Leah Clark Proof Readers …...Virginia Ford, Lance Hegamin, Stephanie Nordlinger, and Jim McKnight

#### **FREE!**

Earn 3 months of free membership for every new member you bring in.

#### Los Angeles Computer Society, 11664 NATIONAL BLVD, #343 LOS ANGELES CA 90064-3802

Voice-mail: 310– 398-0366. Web site: [http:// www.lacspc.org](mailto:http://www.lacspc.org)

#### **DIRECTIONS TO GENERAL MEETING**

#### *From the North***:**

Take Sepulveda Blvd. SOUTH to W. 80th St. Turn WEST/right and go about one mile to Emerson Ave. Turn SOUTH/left and go one long block to W. 80th Place. Fellowship Hall is on the Northwest corner of Emerson and W. 80th Place.

*From the South, East or West:* Take Manchester Ave. to Emerson Ave. Turn North and go about eight blocks to W. 80th Place. Fellowship Hall is on the Northwest corner of Emerson and W. 80th Place. There is plenty of street parking and a small parking lot West of the church.

Westchester United Methodist Church, 8065 Emerson Avenue, Los Angeles CA 90045

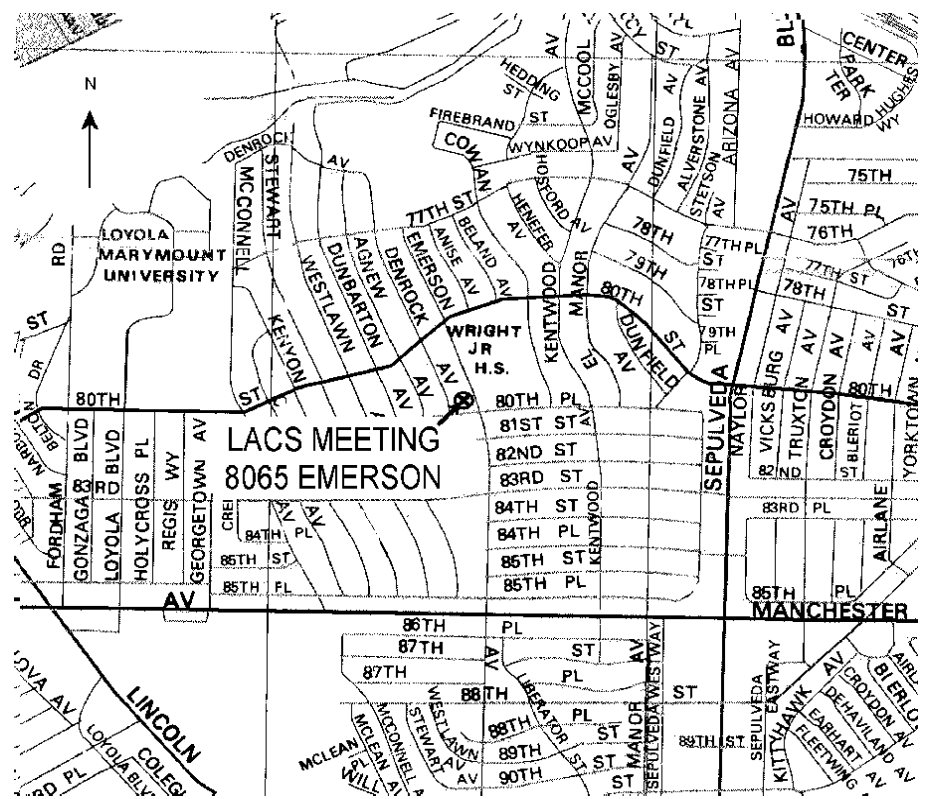